## **Logging in to Housemate Finder (existing account during BETA testing)**

To LOG IN to MyLinks Housemate Finder direct your browser to:<https://www.advocacy-links.com/>and navigate to the words LOG IN in the upper right corner. Click Log In.

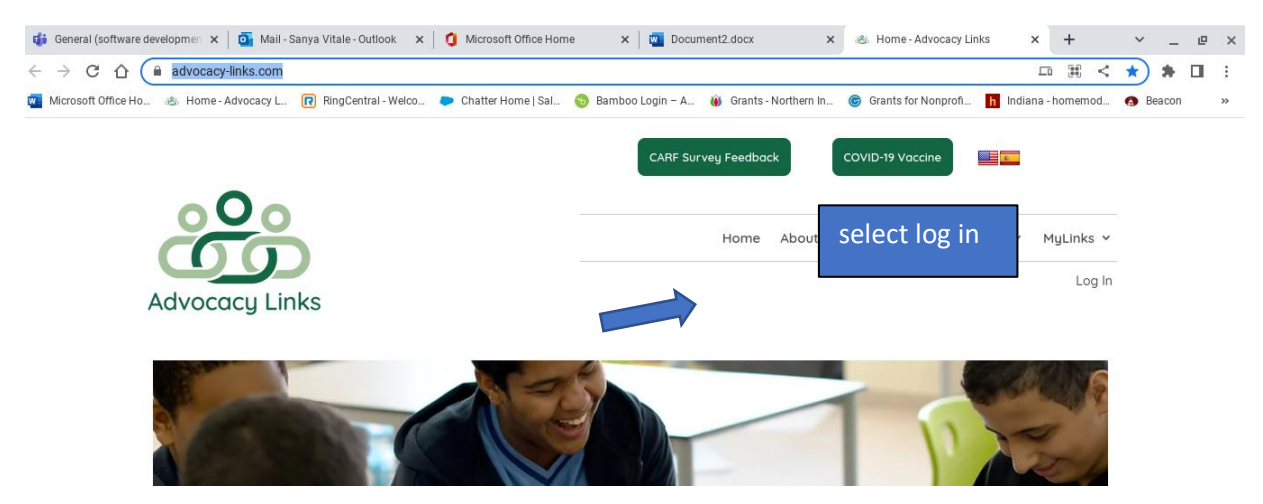

On the next screen enter your username (or email address) and password. Then select Log In.

As a note:

- You can click "Remember me" and your computer will store your username to make it easier to log in next time.
- To see your password as you type it, click the eyeball next to the password field.

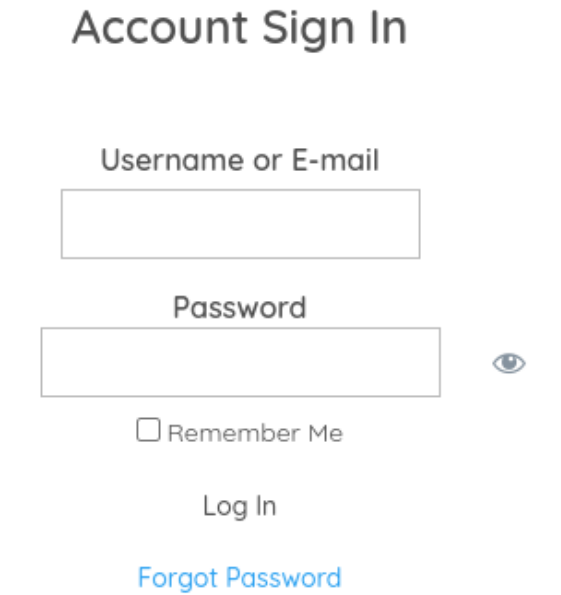

If you forget your password there is an option to help you reset your password called **Forgot Password. (See separate instructions).**

It's possible that an introductory screen (see screenshot below) will be the first you see even if you have an existing account. Don't panic, simply choose the dropdown folder next to "Housemate Finder" in the menu at the top of the screen.

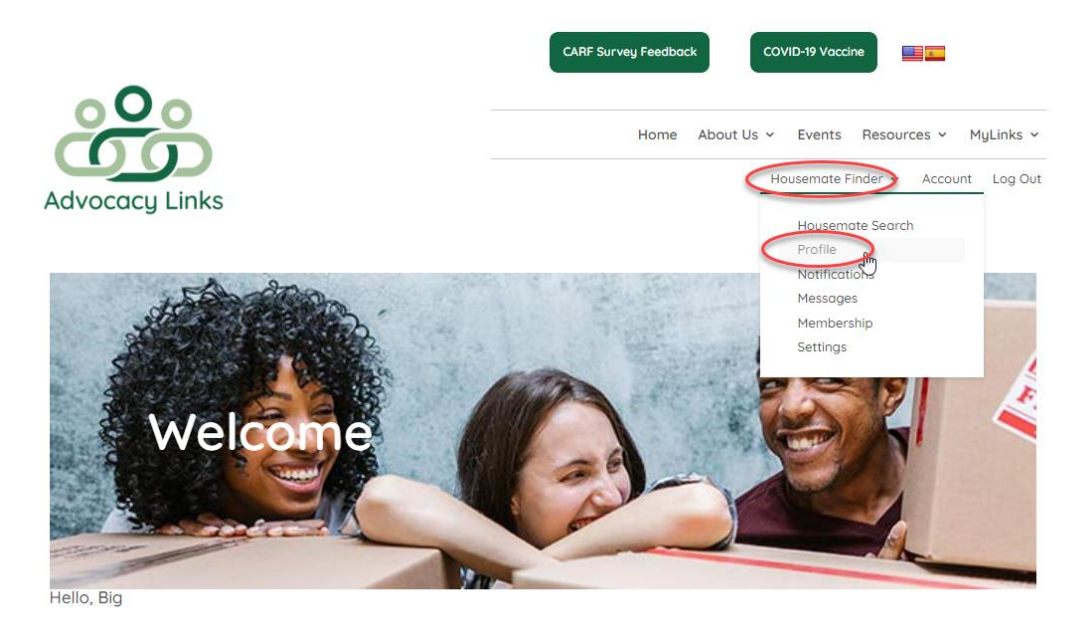

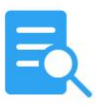

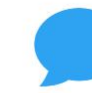

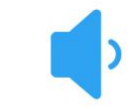

**Getting Started** We've compiled a list of instructions to help you get started. Click here to view the list.

Set Up Your Profile The first step in finding a Housemate Match is to set up your profile. This will help the system

**Housemate Finder** Have you already set up your profile and want to jump into finding a housemate match?

**This will take you directly into your profile and bypass the setup instructions on the introductory screen.**